# **Configure Smart Licensing Using Policy on Cisco IOS XE Routers**

# **Contents**

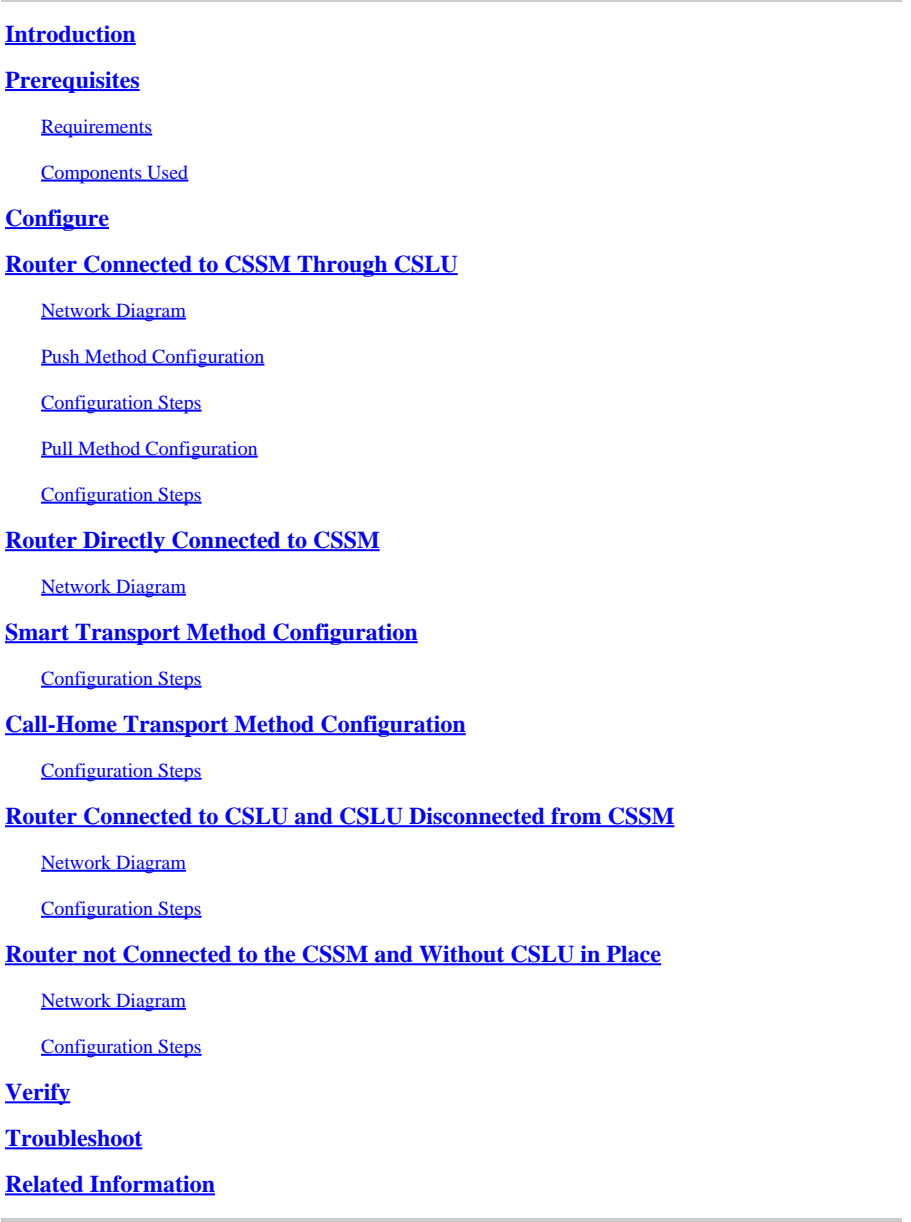

# <span id="page-0-0"></span>**Introduction**

This document describes the steps required for the configuration and registration of a Cisco IOS® XErouter with Smart Licensing Using Policy feature.

# <span id="page-0-1"></span>**Prerequisites**

### <span id="page-0-2"></span>**Requirements**

Cisco recommends that you have knowledge of these topics:

- Smart Licensing Using Policy registration
- Smart Licensing Using Policy transport methods

#### <span id="page-1-0"></span>**Components Used**

The information in this document is based on these software versions:

- Cisco Smart License Utility version 1.0.0-2 installed on Windows Personal Computer (PC) with Smart Account and Virtual Account configured.
- On Integrated Services Routers (ISR), Aggregation Services Routers (ASR) 1000, Catalyst 8300, 8500 and 9000: Cisco IOS XE 17.3.2
- On Catalyst 8200 and 1100: Cisco IOS XE 17.4.1
- Cloud Services Router (CSR) and ISR virtual require an upgrade to Catalyst 8000v and Cisco IOS XE 17.4.1.

The information in this document was created from the devices in a specific lab environment. All of the devices used in this document started with a cleared (default) configuration. If your network is live, ensure that you understand the potential impact of any command.

## <span id="page-1-1"></span>**Configure**

This document describes the next four possible topologies and configurations required when you use Smart Licensing Using Policy. These options depend on how the router is connected to the network.

- Router connected to Cisco Smart Software Manager (CSSM) through Cisco Smart License Utility (CSLU).
- Router directly connected to CSSM.
- Router connected to CSLU and CSLU disconnected from CSSM.
- Router not connected to the CSSM and without CSLU in place.

### <span id="page-1-2"></span>**Router Connected to CSSM Through CSLU**

On this topology, the product instances in the network are connected to CSSM through CSLU. CSLU becomes the single point of communication with CSSM.

<span id="page-1-3"></span>In this section, it is explained Pull and Push methods and their respective configuration.

#### **Network Diagram**

### Connected to CSSM Through CSLU

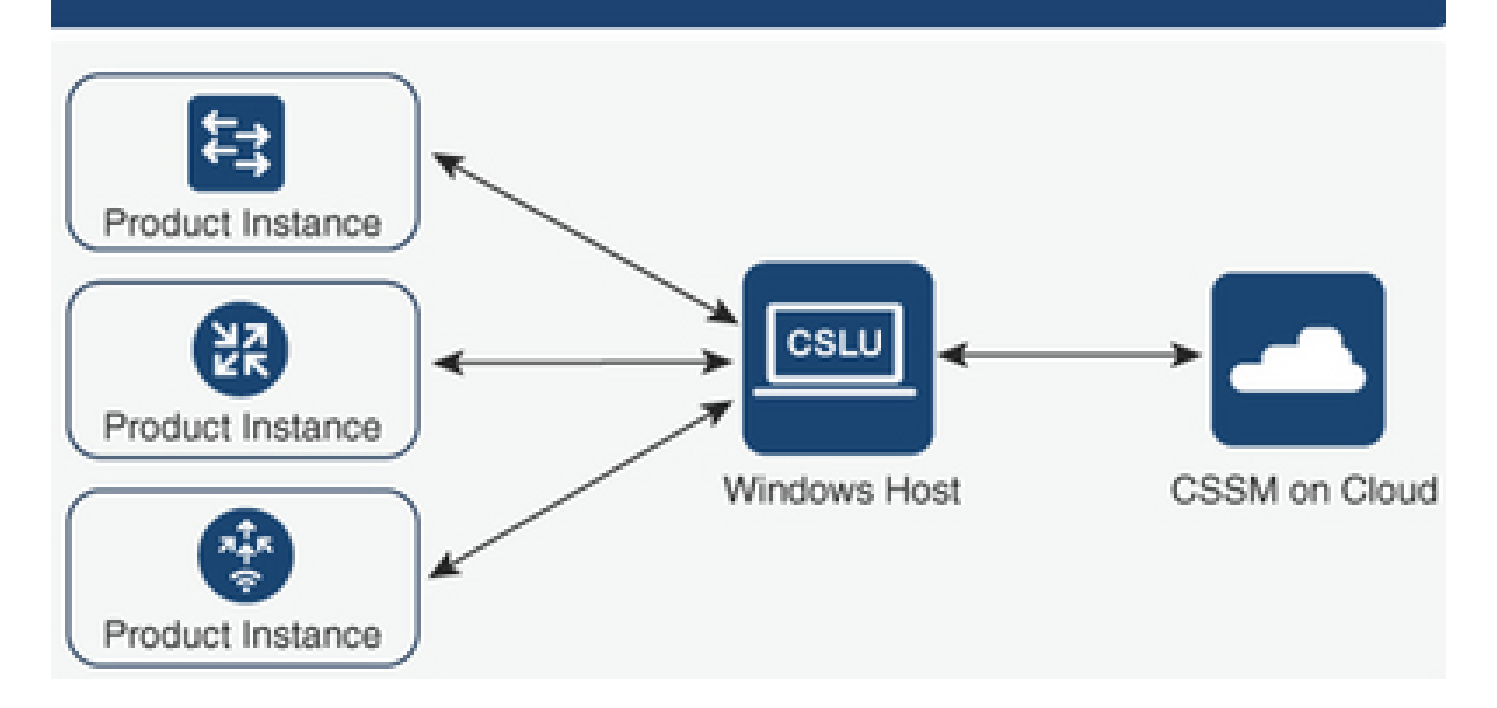

### <span id="page-2-0"></span>**Push Method Configuration**

On this method, the product instance initiates the communication with CSLU, by a connection to a Representational State Transfer (REST) endpoint in CSLU.

The data that is sent includes Real User Monitoring (RUM) reports and requests for authorization codes, trust codes and policies.

### <span id="page-2-1"></span>**Configuration Steps**

Step 1. Log in to CSLU Interface and choose **Add Single Product**.

Step 2. Choose **Product Instance Initiated** only, and define the IP address of the product instance to be registered.

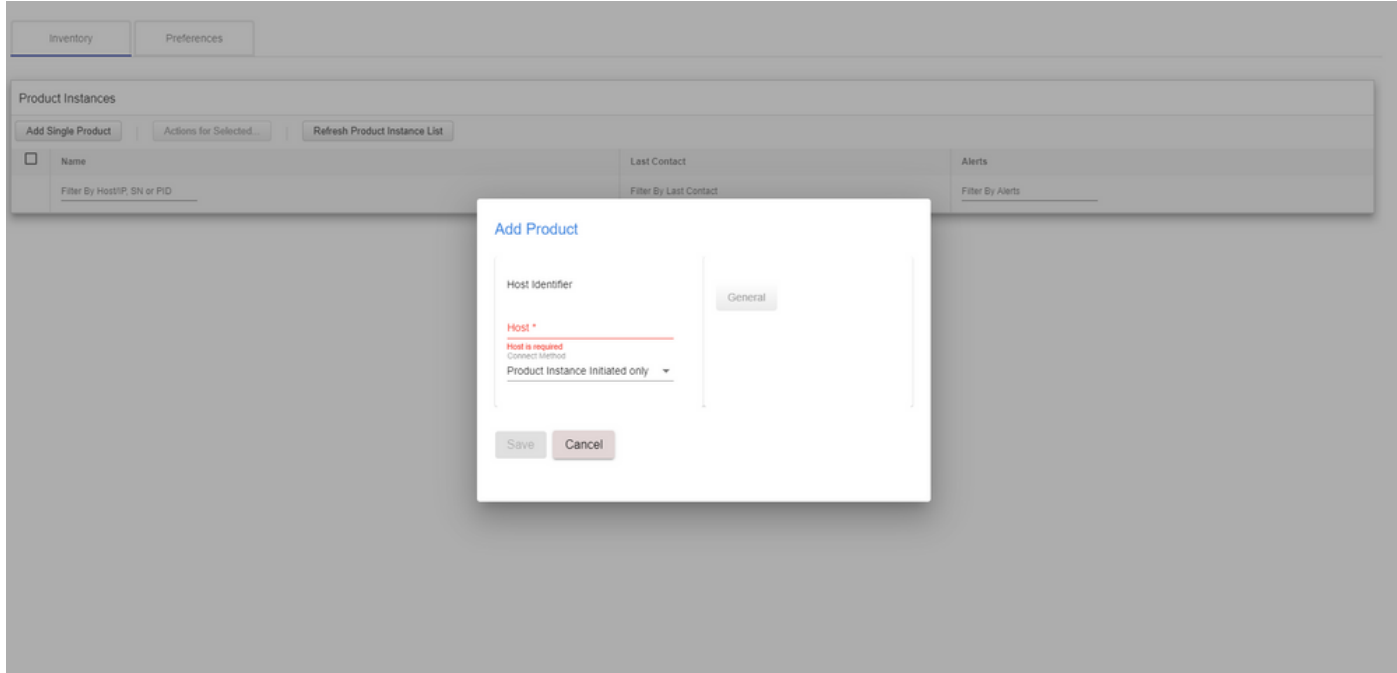

Step 3. On the router, configure the transport method to cslu.

Device(config)# license smart transport cslu

Step 4. Enter the CSLU URL with the CSLU IP address.

Device(config)# license smart url cslu http://<cslu-ip>:8182/cslu/v1/pi

Step 5. Configure the interface by which the HTTP message is sent.

5.1. Configure the interface by which the HTTP message is sent with this command:

Device(config)# ip http client source-interface interface-type-number

5.2. If you use a VRF to reach CSLU, and instead of an ip address you use cslu-local to resolve, you need to add the hostname resolution for cslu-local with this command:

Device(config)# ip host vrf Name\_VRF cslu-local cslu-ip-address

Step 6. Initiate the communication and report of usage. Verify logs for correct policy installation.

Device# license smart sync

\*Apr 14 12:08:06.235: %SMART\_LIC-6-POLICY\_INSTALL\_SUCCESS: A new licensing policy was successfully installed

#### <span id="page-4-0"></span>**Pull Method Configuration**

On this method, CSLU initiates the communication with the product instance in order to retrieve its information.

CSLU uses Network Configuration Protocol (NETCONF), Representational State Transfer Configuration Protocol (RESTCONF), google Remote Procedure Calls (gRPC) with Yet Another Next Generation (YANG) models, or REST Application Programming Interfaces (APIs) to connect to the product instances.

#### <span id="page-4-1"></span>**Configuration Steps**

Step 1. On the router, configure your preferred method of connectivity (NETCONF, RESTCONF, or REST API).

Step 2. Log in to CSLU Interface and choose **Add Single Product**.

Step 3. Choose any of the CSLU Initiated options related to the desired connection method (NETCONF, RESTCONF, or REST API), and define the IP address of the product instance to be registered.

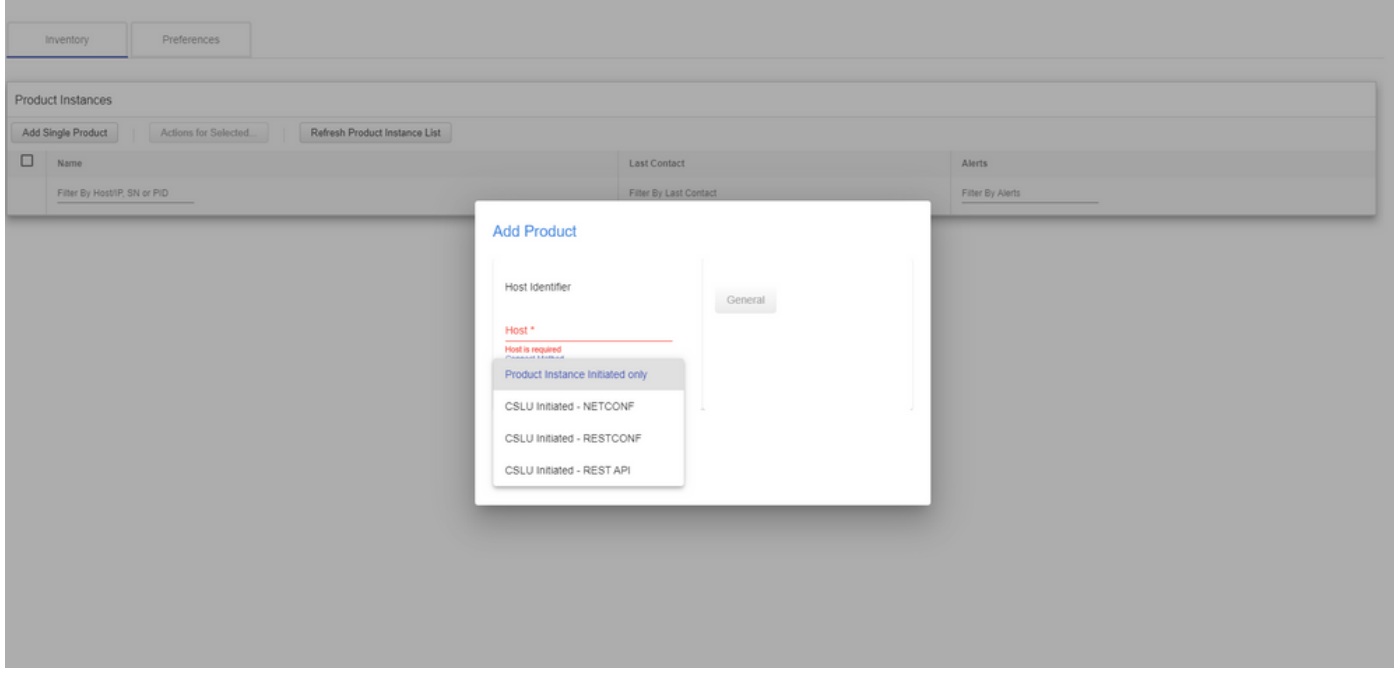

Step 4. Choose from the list of Product Instances, the device to be registered, and navigate to **Actions for Selected and Collect Usage**.

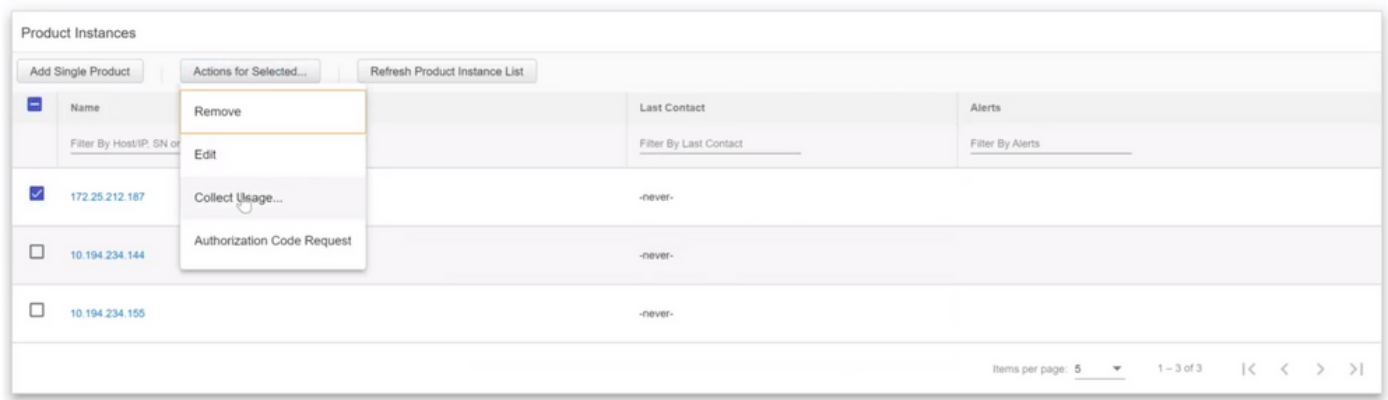

Step 5. Verify the completion of the collection of license usage under that product instance.

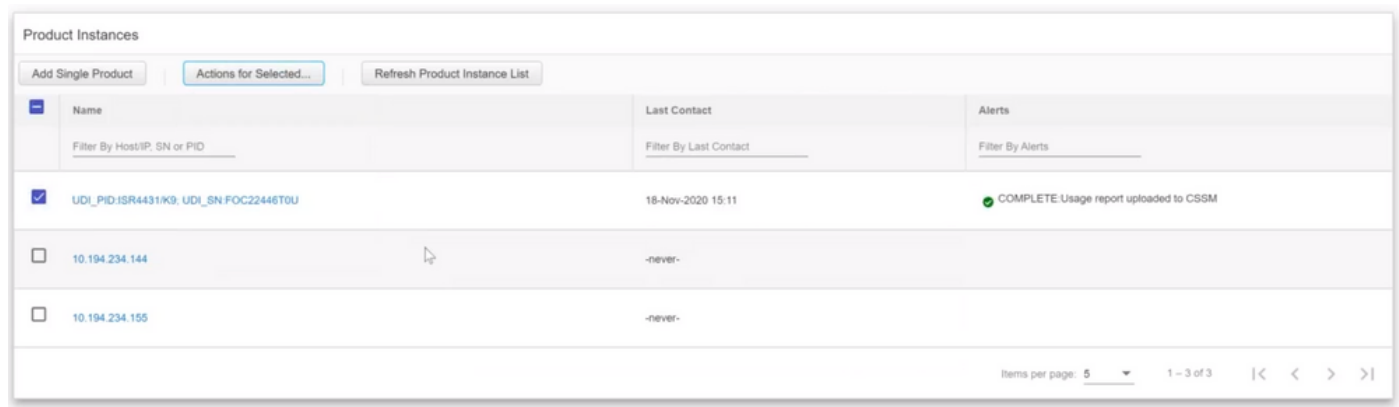

Step 6. On the registered device, you must see a licensing policy installation successful log.

\*Nov 18 23:22:12.929: %SMART\_LIC-6-POLICY\_INSTALL\_SUCCESS: A new licensing policy was successfully inst

### <span id="page-5-0"></span>**Router Directly Connected to CSSM**

On this topology, you establish a direct and trusted connection from a product instance to CSSM, and you have 2 possible transport methods:

- Smart Transport Method. A Smart Licensing JavaScript Object Notation (JSON) message is contained within a HyperText Transfer Protocol (HTTP) message and exchanged between a product instance and the CSSM.
- Call-home Transport Method. Call-home provides e-mail-based and web-based notification of critical system events.

#### <span id="page-5-1"></span>**Network Diagram**

# Directly Connected to CSSM

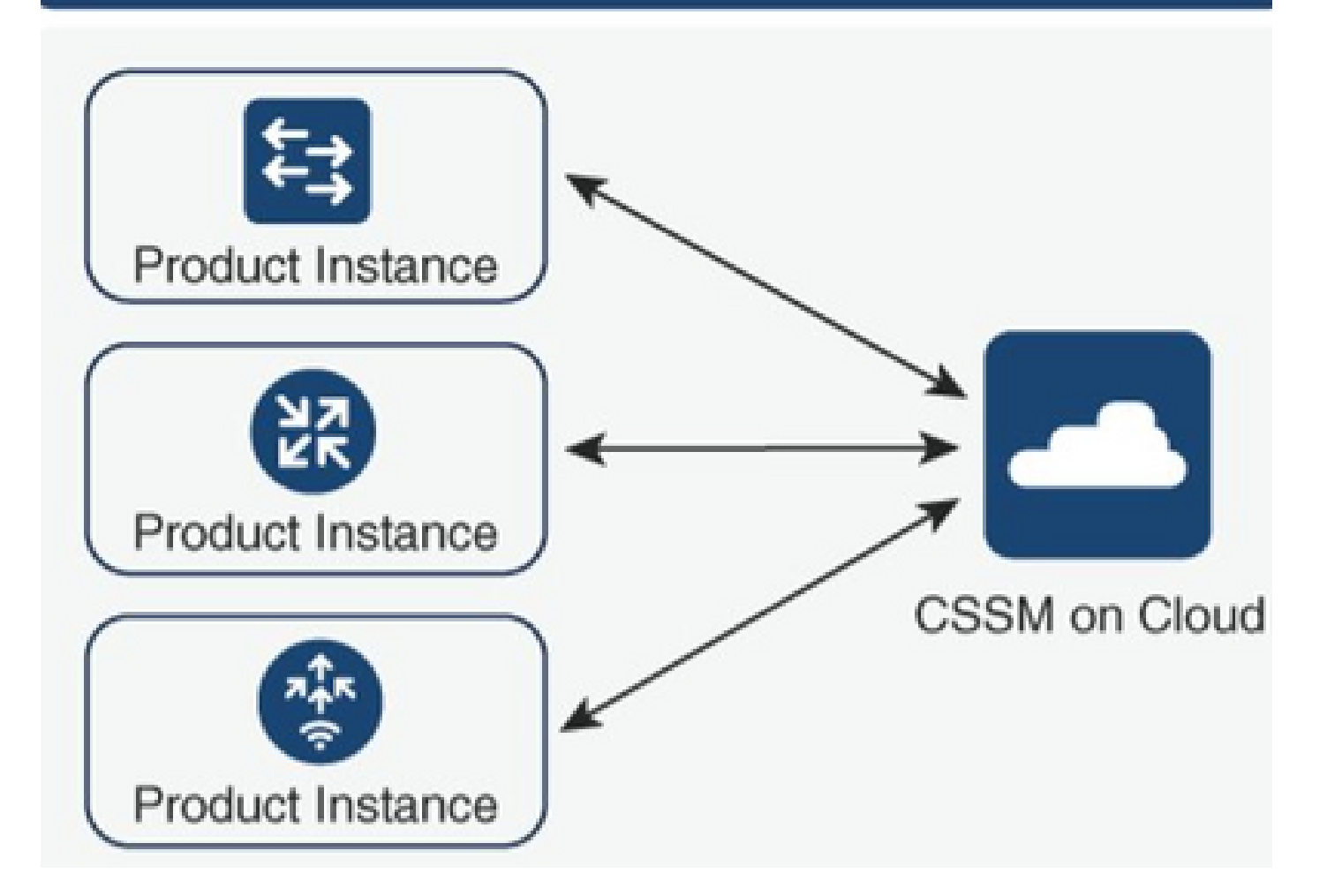

### <span id="page-6-0"></span>**Smart Transport Method Configuration**

### <span id="page-6-1"></span>**Configuration Steps**

Step 1. Configure the interface by which the HTTP message is sent.

Device(config)# ip http client source-interface interface-type-number

Step 2. Define smart transport method, as the desired license transport method.

Device(config)# license smart transport smart

Step 3. Set the license smart Uniform Resource Locator (URL) as default.

3.1. In order to set license smart URL as default, use this command:

Device(config)# license smart url default

3.2. If you use a proxy to reach CSSM, you need to add the proxy for smart:

Device(config)# license smart proxy X.X.X.X port XXXX

Step 4. Generate a new token from CSSM under your Smart Account and Virtual Account and copy the generated token.

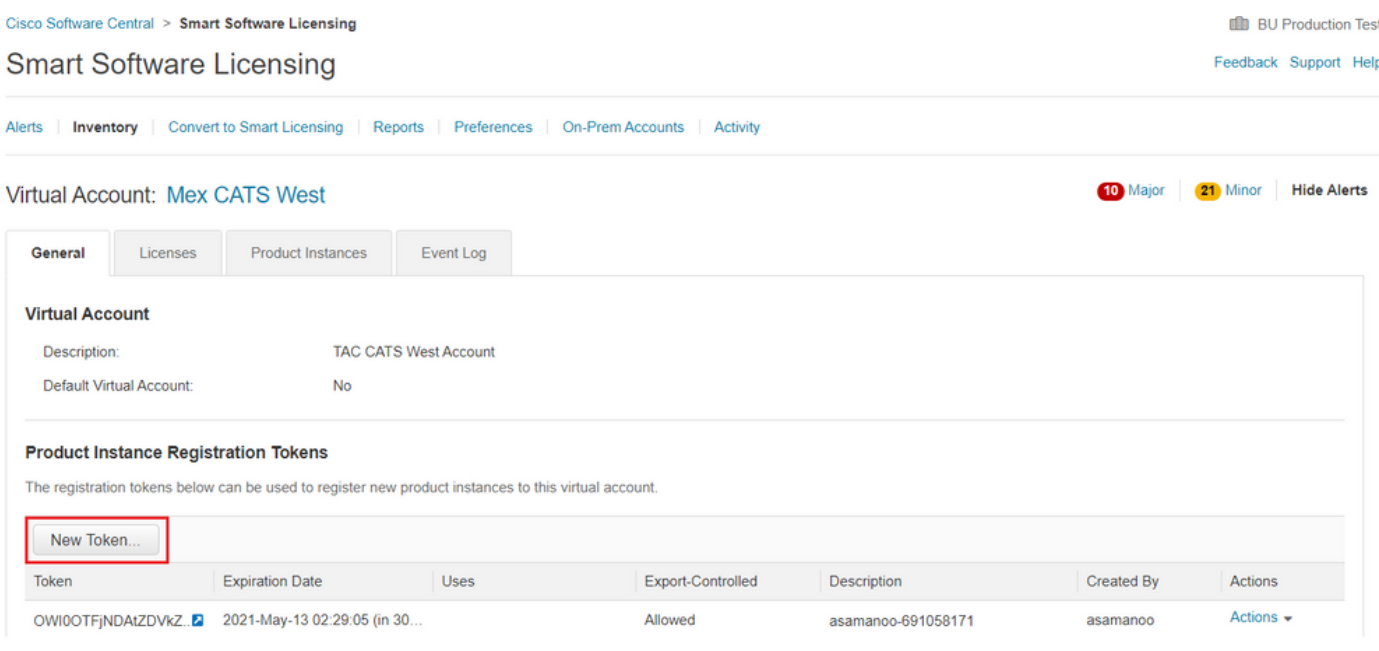

# Token

OGQ2Yjg5YjEtZTExNi00YTIyLWE1MTEtNDMxYjBmMDFhMDU0LTE2MT Y2OTk5%0AMzU3OTd8b3FRZHlmLy95QXJNNHIMWDIXWmZ4MGxUUk1 TOW1sZzl0by8xTFRJ%0AL2NJWT0%3D%0A

QX

Press ctrl + c to copy selected text to clipboard.

Step 5. Register the device with the token generated.

Device# license smart trust idtoken id\_token\_value {local| all} [force]

Step 6. Verify in **show license status** command the correct installation. At the end of the output, on **Trust Code Installed** section, it must be updated with the registration date.

```
Device# show license status
Transport:
    Type: Smart
    URL: https://smartreceiver.cisco.com/licservice/license
    Proxy:
        Not Configured
<snippet>
Trust Code Installed: Feb 10 20:56:02 2021 UTC
<snippet>
```
### <span id="page-8-0"></span>**Call-Home Transport Method Configuration**

#### <span id="page-8-1"></span>**Configuration Steps**

Step 1. Configure the interface by which the HTTP message is sent.

Device(config)# ip http client source-interface interface-type-number

Step 2. Define call-home transport method, as the desired license transport method.

Device(config)# license smart transport callhome

Step 3. Modify the license smart URL.

3.1. In order to set license smart URL, use this command:

Device(config)# license smart url https://tools.cisco.com/its/service/oddce/services/DDCEService

3.2. If you use Virtual Routing and Forwarding (VRF) you must specify the source interface used by the VRF on call-home in addition to the VRF used:

Device(config)# call-home Device(cfg-call-home)# source-interface interface-type-number Device(cfg-call-home)# vrf Name\_of\_VRF

3.3. If you use a proxy to reach CSSM, you need to add the proxy to the call-home configuration, with the interface used to reach the proxy:

```
Device(config)# call-home
Device(cfg-call-home)# source-interface interface-type-number
Device(cfg-call-home)# http-proxy "X.X.X.X" port XXXX
```
Step 4. Generate a new token from CSSM under your Smart Account and Virtual Account, and copy the generated token.

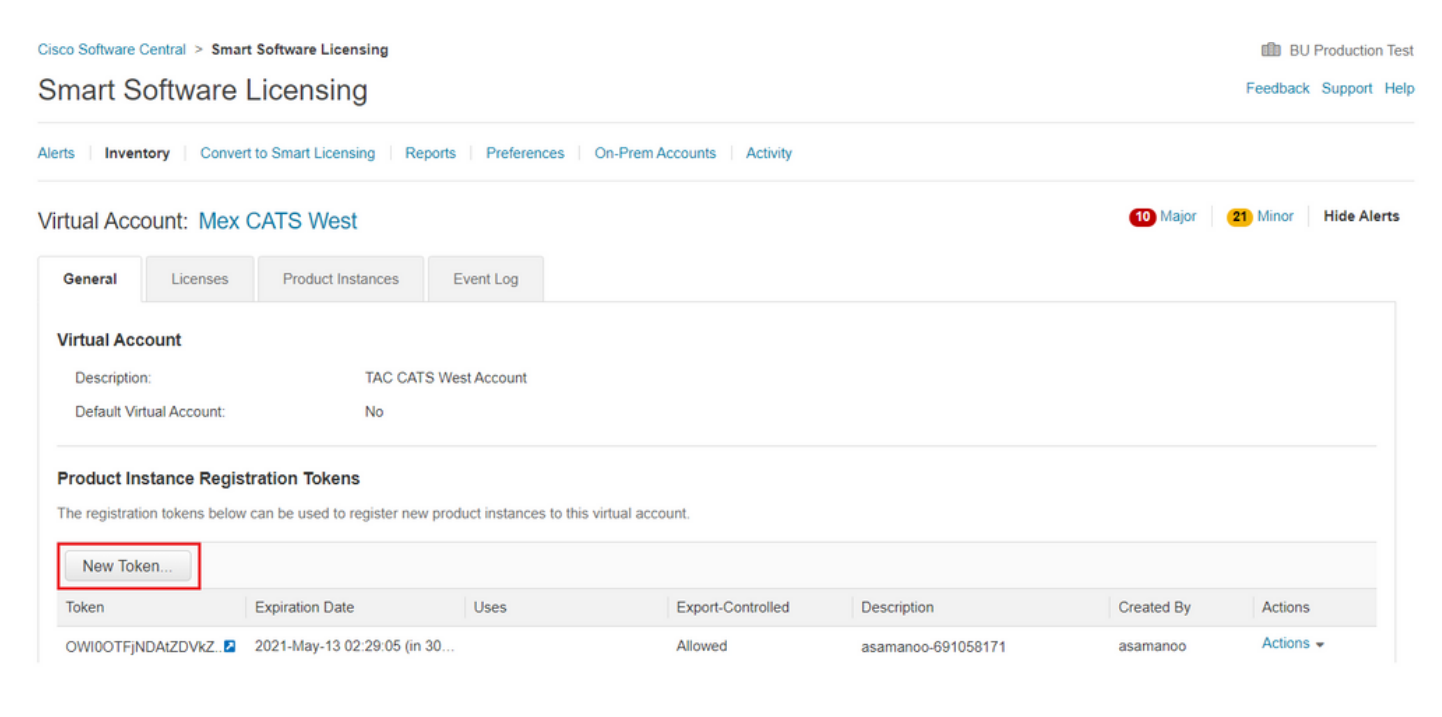

# Token

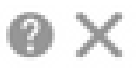

### OGQ2Yjg5YjEtZTExNi00YTIyLWE1MTEtNDMxYjBmMDFhMDU0LTE2MT Y2OTk5%0AMzU3OTd8b3FRZHlmLy95QXJNNHIMWDIXWmZ4MGxUUk1 TOW1sZzl0bv8xTFRJ%0AL2NJWT0%3D%0A

Press ctrl + c to copy selected text to clipboard.

Step 5. Register the device with the token generated.

<#root>

Device# license smart trust idtoken

**id\_token\_value**

{local| all} [force]

Step 6. Verify in **show license status** command, the correct installation. At the end of the output, on Trust Code Installed section, it must be updated with the registration date.

```
Device# show license status
Transport:
    Type: Callhome
    URL: https://tools.cisco.com/its/service/oddce/services/DDCEService
    Proxy:
        Not Configured
<snippet>
Trust Code Installed: Feb 10 20:56:02 2021 UTC
<snippet>
```
## <span id="page-10-0"></span>**Router Connected to CSLU and CSLU Disconnected from CSSM**

The communication between the CSLU and CSSM is sent and received in the form of signed files that are saved offline and then uploaded to or downloaded from the CSLU or CSSM.

<span id="page-10-1"></span>On this topology, CSLU provides you the option to work disconnected from the CSSM.

#### **Network Diagram**

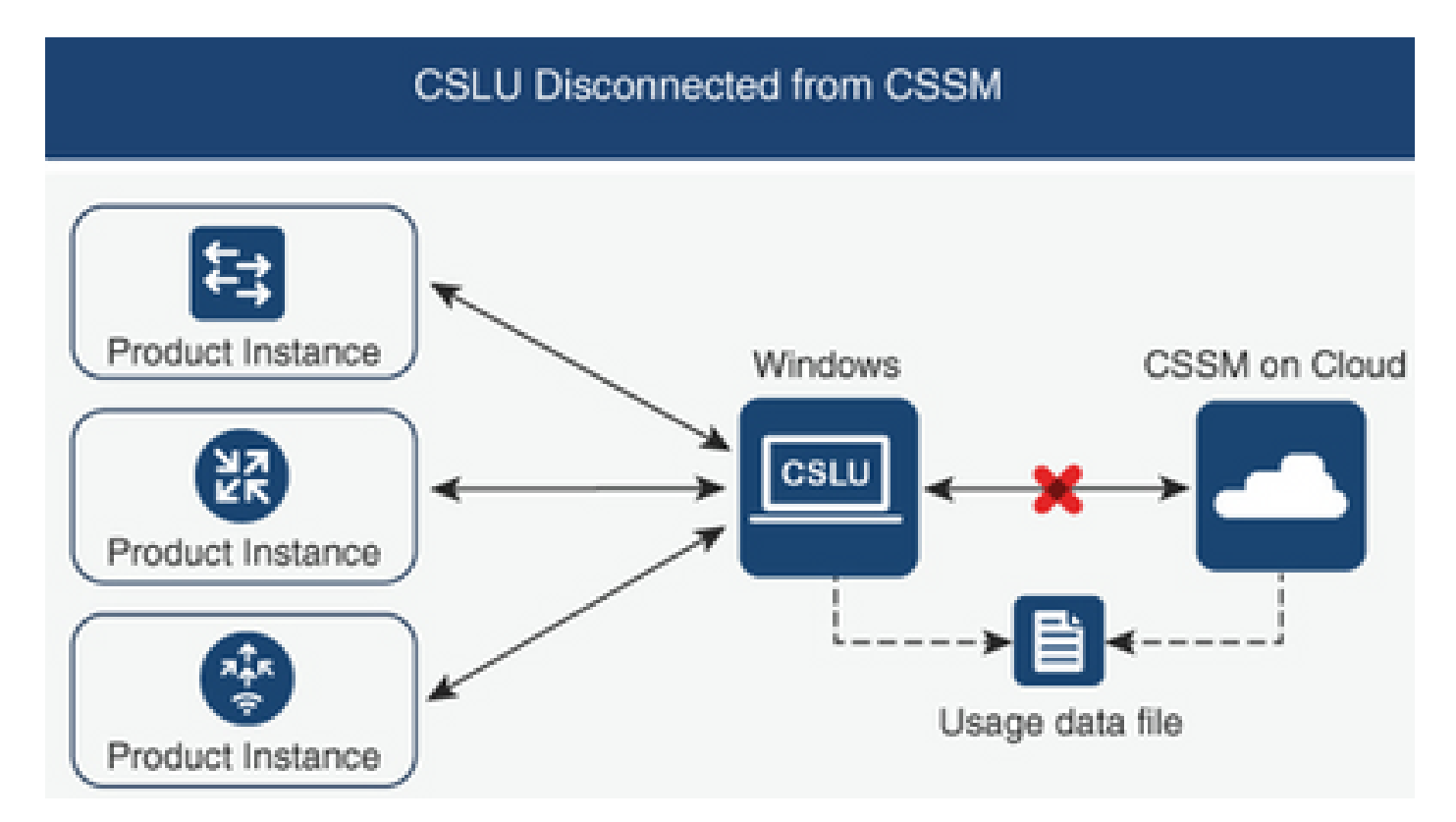

#### <span id="page-10-2"></span>**Configuration Steps**

Step 1. On the CSLU navigate to **Product Instances** and choose **Download All For Cisco**.

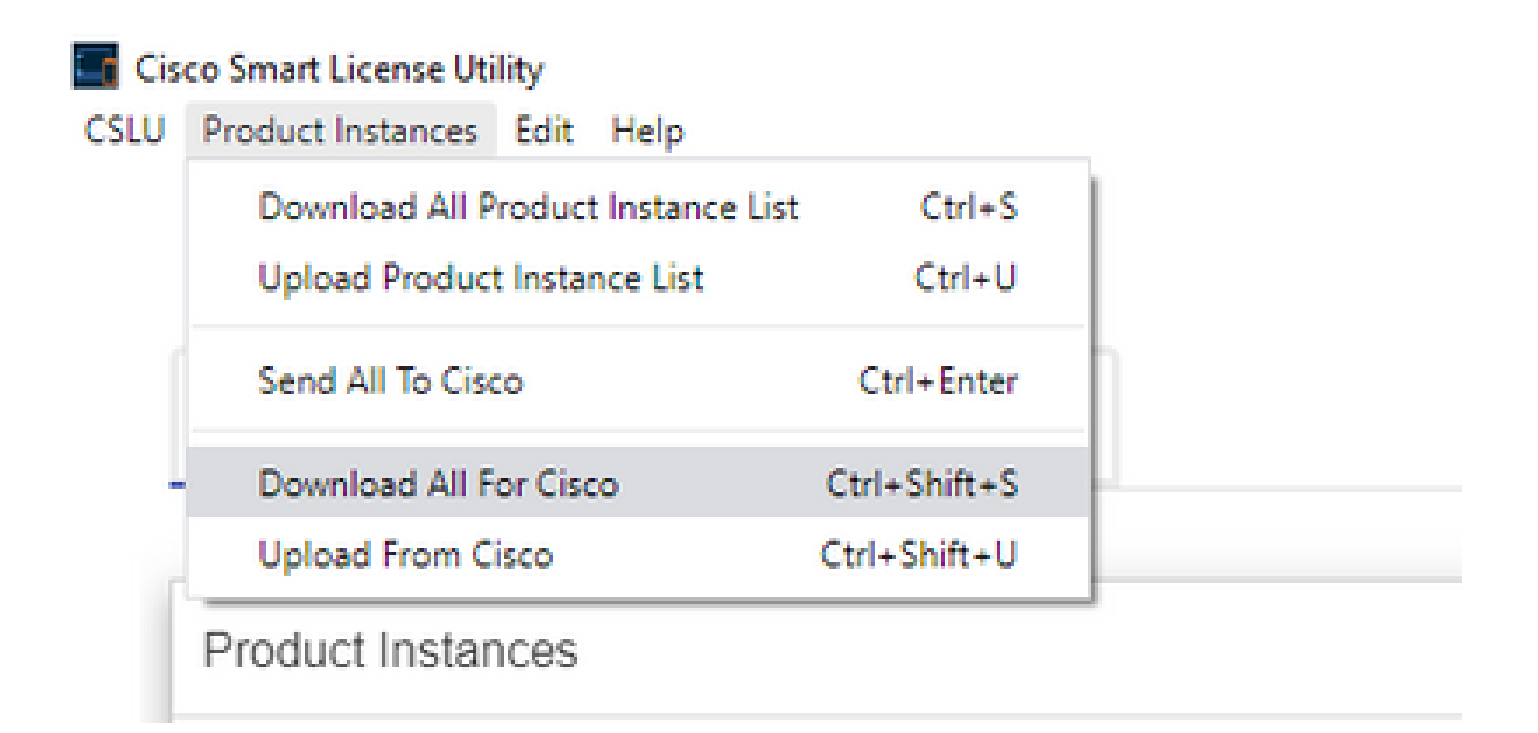

Step 2. On the CSSM, navigate to **Reports** and choose **Usage Data Files**.

Step 3. Upload the file downloaded from the CSLU.

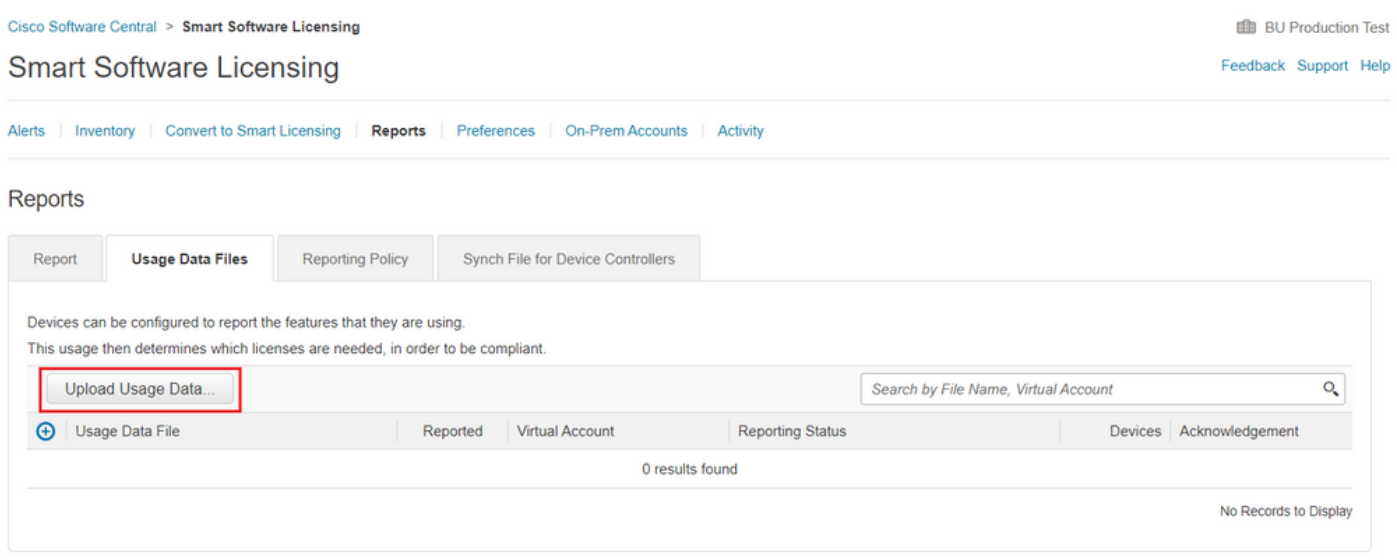

Step 4. Download the Acknowledge file generated. It is presented on the Usage Data Files list.

Step 5. On the CSLU, navigate to **Product Instances** and choose **Upload from Cisco**. Upload the Acknowledge file downloaded from CSSM.

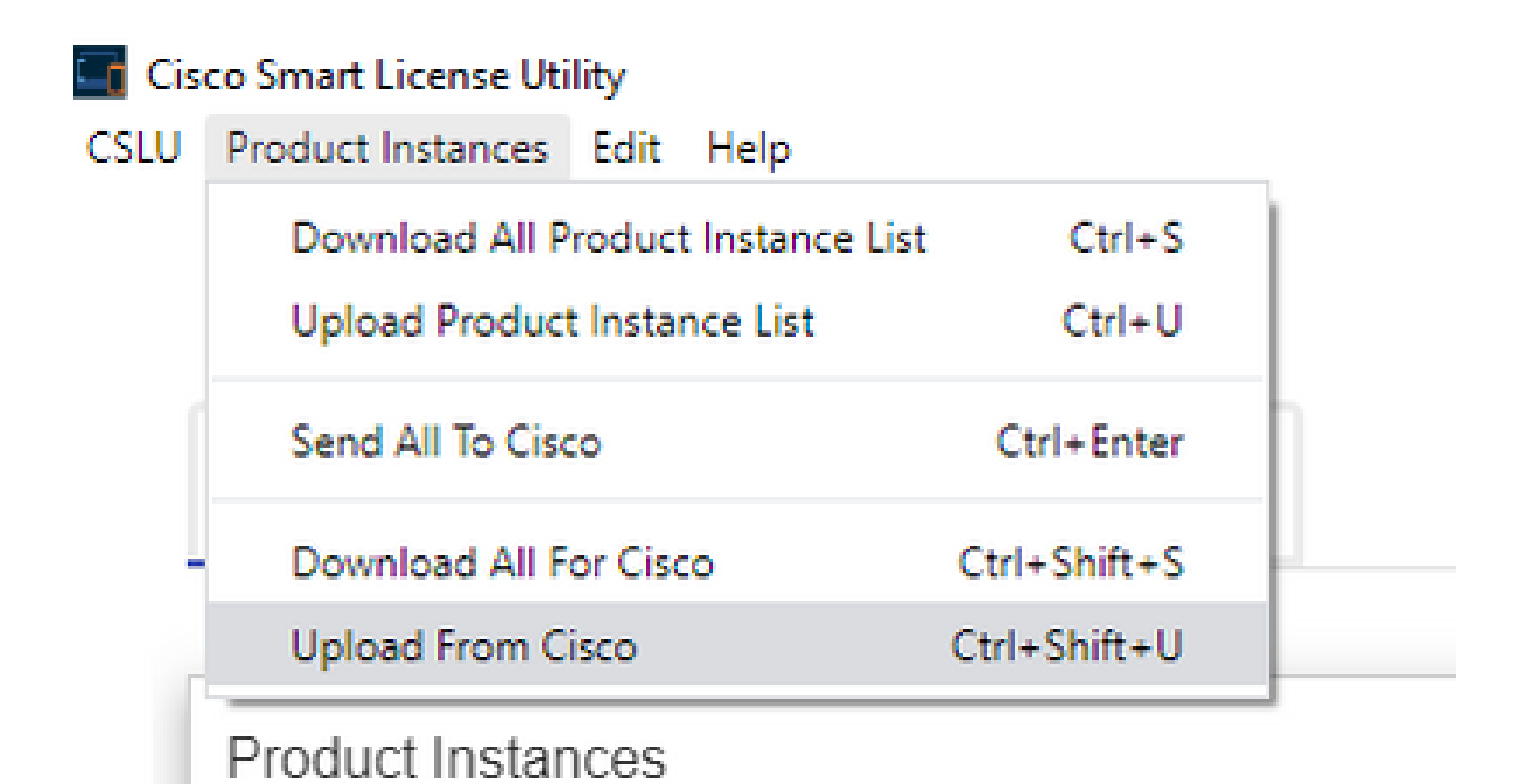

# <span id="page-12-0"></span>**Router not Connected to the CSSM and Without CSLU in Place**

On this topology, you have a product instance that is disconnected from CSSM, and without any other intermediary utilities or components. All communication is in the form of uploaded and downloaded files.

### <span id="page-12-1"></span>**Network Diagram**

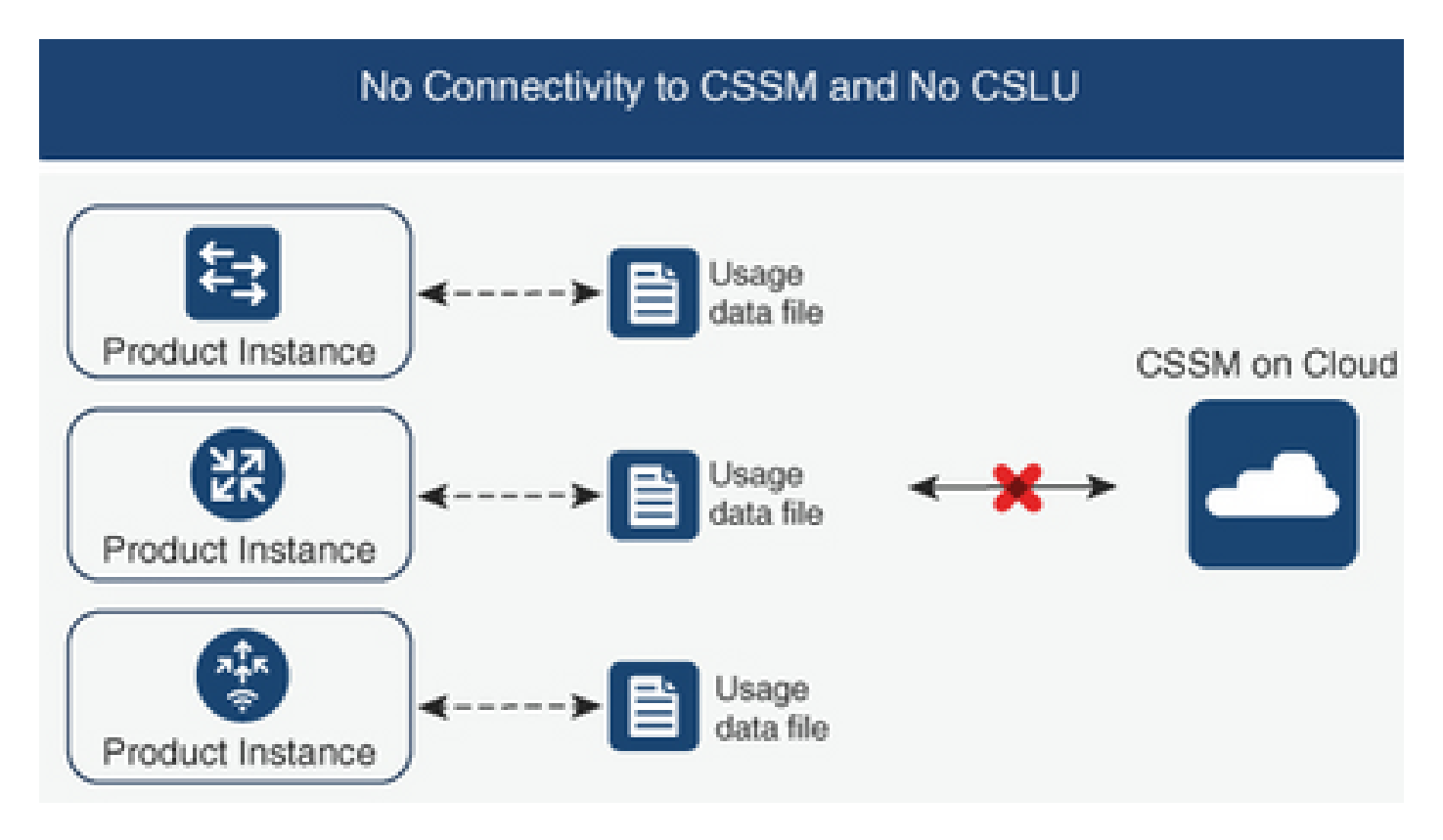

#### <span id="page-13-0"></span>**Configuration Steps**

Step 1. Configure on the instance, the smart-off license transport method and **save** the configuration.

```
Device(config)# license smart transport off
Device(config)# exit
Device# copy running-config startup-config
```
Step 2. **Save** the usage of licenses on a text file inside of the bootflash and extract it out of the router.

```
Device# license smart save usage all file bootflash:all_rum.txt 
Device# copy bootflash:all_rum.txt tftp://X.X.X.X/all_rum.txt
```
Step 3. On the CSSM, navigate to **Reports**, choose **Usage Data Files**, and upload the usage data file created by the router.

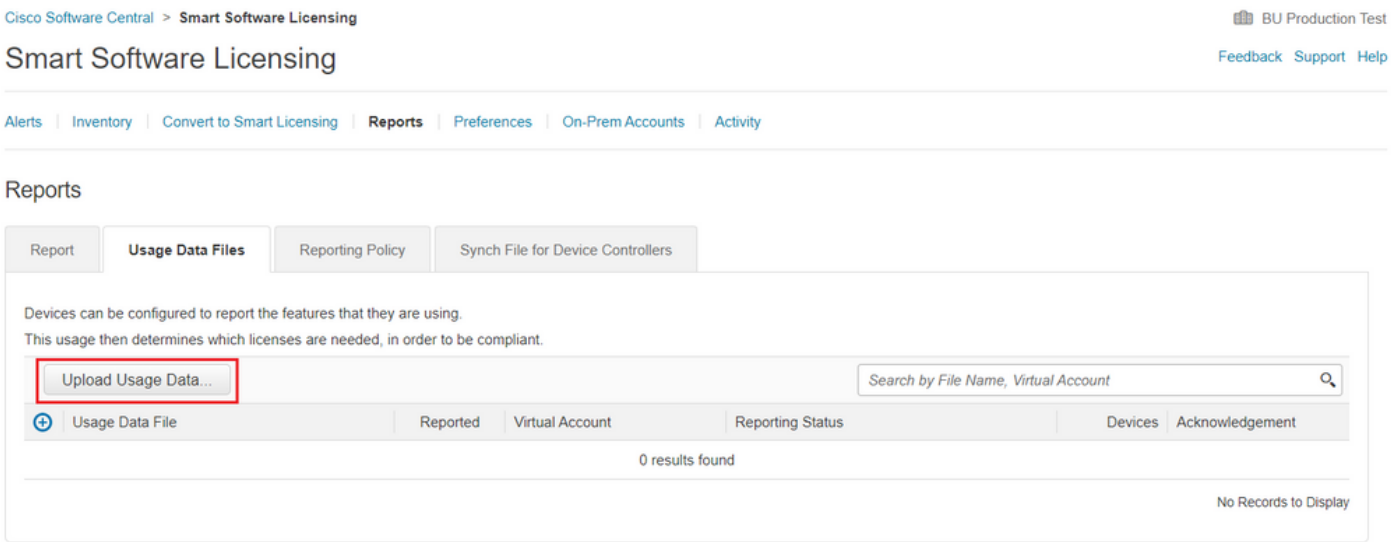

Step 4. Download the Acknowledge file generated, and transfer it to the device.

Step 5. On the router, import the file and verify the correct installation.

Device# license smart import bootflash:ack\_usage.txt Import Data Successful \*Apr 14 12:08:06.235: %SMART\_LIC-6-POLICY\_INSTALL\_SUCCESS: A new licensing policy was successfully installed

### <span id="page-13-1"></span>**Verify**

Use this section to confirm that your configuration works properly.

On all of the topologies, you can verify the registered product instances on CSSM. The next options are suggested steps in order to confirm the successful registration of the device.

Step 1. Navigate to **Product Instances** and in the search box, type the **Serial Number** of the registered device. You must see the device with its UDI as the name of the instance.

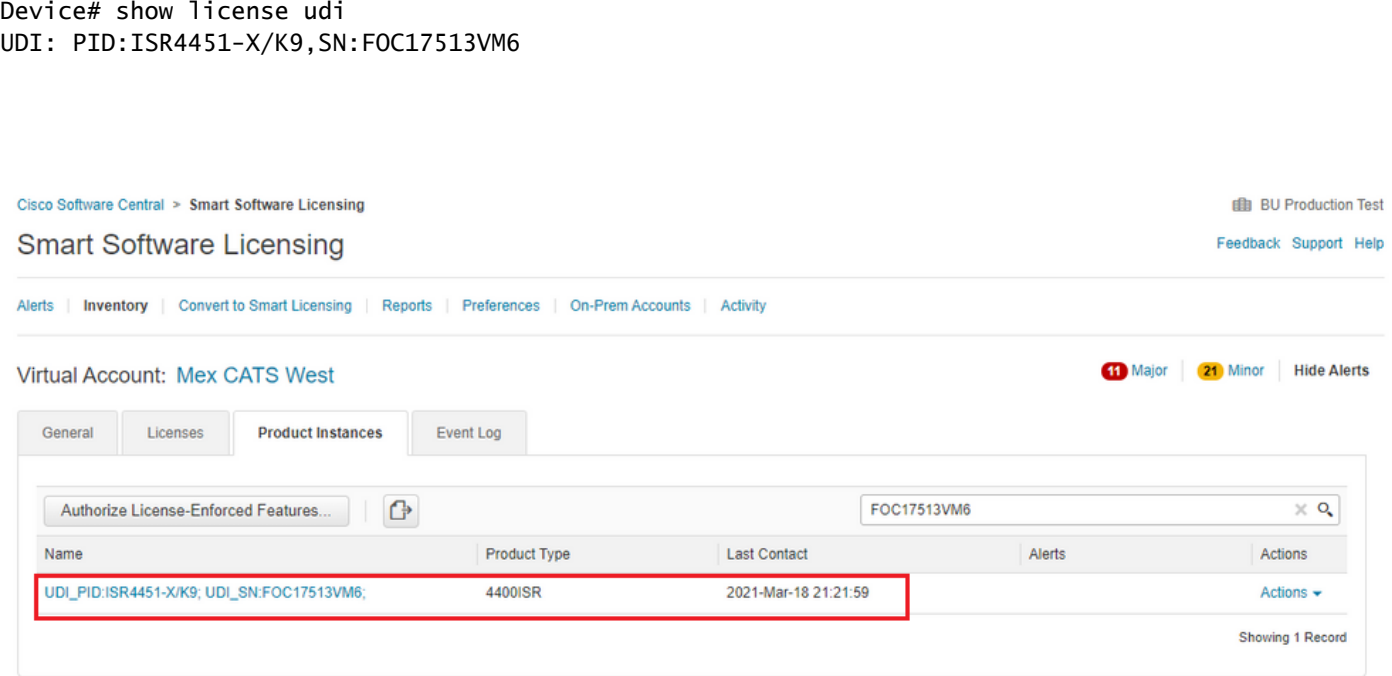

Step 2. Verify the correct status of license installation with **show license status.**

Device# show license status Smart Licensing Using Policy: Status: ENABLED <snippet> Policy: Policy in use: Installed On Mar 18 21:20:38 2021 UTC Policy name: SLE Policy Reporting ACK required: yes (Customer Policy) Unenforced/Non-Export Perpetual Attributes: First report requirement (days): 30 (Customer Policy) Reporting frequency (days): 60 (Customer Policy) Report on change (days): 60 (Customer Policy) Unenforced/Non-Export Subscription Attributes: First report requirement (days): 120 (Customer Policy) Reporting frequency (days): 150 (Customer Policy) Report on change (days): 120 (Customer Policy) Enforced (Perpetual/Subscription) License Attributes: First report requirement (days): 0 (CISCO default) Reporting frequency (days): 90 (Customer Policy) Report on change (days): 60 (Customer Policy)

Export (Perpetual/Subscription) License Attributes: First report requirement (days): 0 (CISCO default) Reporting frequency (days): 30 (Customer Policy) Report on change (days): 30 (Customer Policy) Miscellaneous:

Custom Id: <empty>

Usage Reporting: Last ACK received: Mar 18 21:20:38 2021 UTC Next ACK deadline: May 17 21:20:38 2021 UTC Reporting push interval: 30 days Next ACK push check: Feb 23 20:24:13 2021 UTC Next report push: Mar 30 15:45:55 2021 UTC Last report push: Mar 18 21:16:38 2021 UTC Last report file write: <none>

<snippet>

### <span id="page-15-0"></span>**Troubleshoot**

This section provides information you can use to troubleshoot your configuration.

1. Ensure the correct DNS resolution with CSLU (Connected to CSSM Through CSLU topology), smartreceiver.cisco.com and tools.cisco.com (Connected Directly to CSSM topology).

```
Device# nslookup cslu-local
Device# nslookup smartreceiver.cisco.com
Device# nslookup tools.cisco.com
```
2. Ensure the correct connectivity with CSLU (Connected to CSSM Through CSLU topology), smartreceiver.cisco.com and tools.cisco.com (Connected Directly to CSSM topology).

```
Device# ping cslu-local
Device# ping smartreceiver.cisco.com
Device# ping tools.cisco.com
```
3. Check that port 443 is open to the CSSM with Connected Directly to CSSM topology.

Device# telnet smartreceiver.cisco.com 443

or

Device# telnet tools.cisco.com 443

4. Use available debugs to verify logs generated on the registration and installation process, and to have further information.

Device# debug license ? agent License agent information core License Core errors License warnings and errors events License Events feature License feature ipc License IPC communication

### <span id="page-16-0"></span>**Related Information**

- [Enable License Boot Level And Addon On Catalyst 8000V Edge Software](https://www.cisco.com/c/en/us/support/docs/ios-nx-os-software/ios-xe-17/217047-enable-license-boot-level-and-addon-on-c.html)
- [Technical Support & Documentation Cisco Systems](https://www.cisco.com/c/en/us/support/index.html)